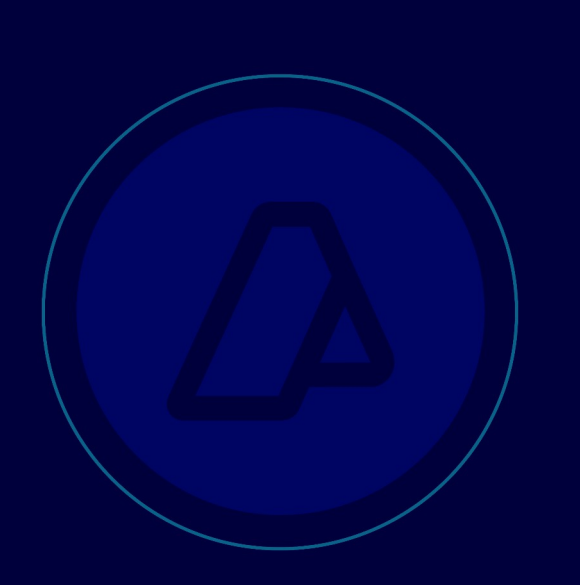

# **RÉGIMEN INFORMACIÓN MINERÍA**

INSTRUCTIVO PARA INGRESAR PERMISOS A TRAVÉS DE ARCHIVOS

Versión 1

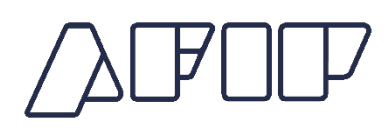

Régimen Información Minería

# Índice

 $\Delta$ 

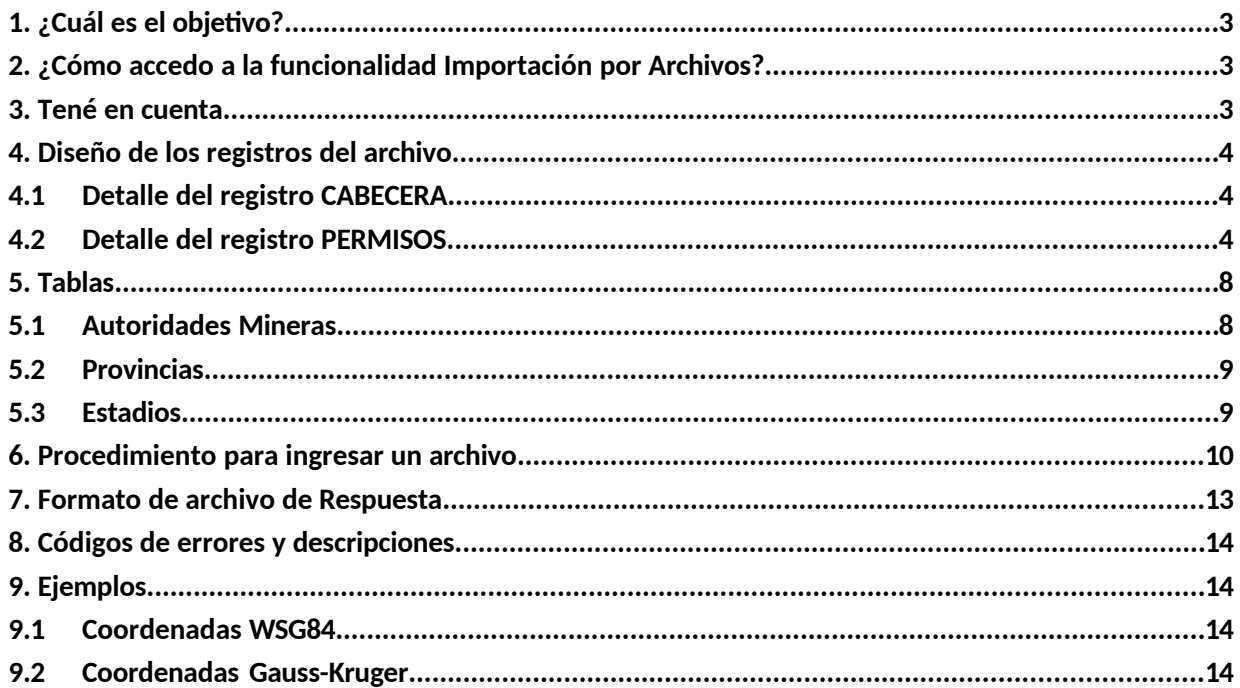

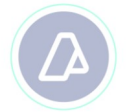

## <span id="page-2-0"></span>**1. ¿Cuál es el objetivo?**

Te mostramos cómo registrar permisos de manera masiva, a través de la funcionalidad **Importación por Archivos**.

### <span id="page-2-1"></span>**2. ¿Cómo accedo a la funcionalidad Importación por Archivos?**

Ingresá con tu clave fiscal a la página de AFIP y luego accedé al servicio **Régimen Información Minería**.

Generá una nueva presentación y seleccioná el método "**Ingresar Permisos – Por Archivo**".

#### <span id="page-2-2"></span>**3. Tené en cuenta**

- $\checkmark$  El nombre del archivo que vas a presentar debe contener la extensión ".csv".
- $\checkmark$  A su vez, el nombre debe tener como mínimo 4 caracteres, y como máximo 30 (incluyendo la extensión).
- $\checkmark$  En cada registro, los campos deben estar delimitados por el signo punto y coma  $(:).$
- $\checkmark$  Para los campos donde se informan valores numéricos, que admiten parte decimal, podrás usar en forma indistinta como separador decimal tanto el "punto (.)" como la "coma (,)".
- $\checkmark$  Vas a poder procesar un archivo por día, respetando la estructura del diseño de registro que te mostramos a continuación.
- $\checkmark$  Luego de procesado correctamente el archivo, para declarar el alta de los permisos, tendrás que realizar la presentación de la DDJJ en este mismo servicio.

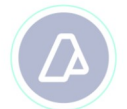

#### <span id="page-3-0"></span>**4. Diseño de los registros del archivo**

El archivo debe contener 2 (dos) tipos de registro:

- Cabecera.
- Detalle del permiso.

\_\_\_\_\_\_\_\_\_\_\_\_\_\_\_\_\_\_\_  $\checkmark$  La cantidad de registros Cabecera deberá ser 1 (uno) por archivo.  $\checkmark$  Vas a poder informar un máximo de 1000 permisos por archivo.

### <span id="page-3-1"></span>**4.1 Detalle del registro CABECERA**

El registro "Cabecera" debe ser el primer registro del archivo.

 $\checkmark$  Recordá que los campos deben estar delimitados por el signo punto y coma (;).

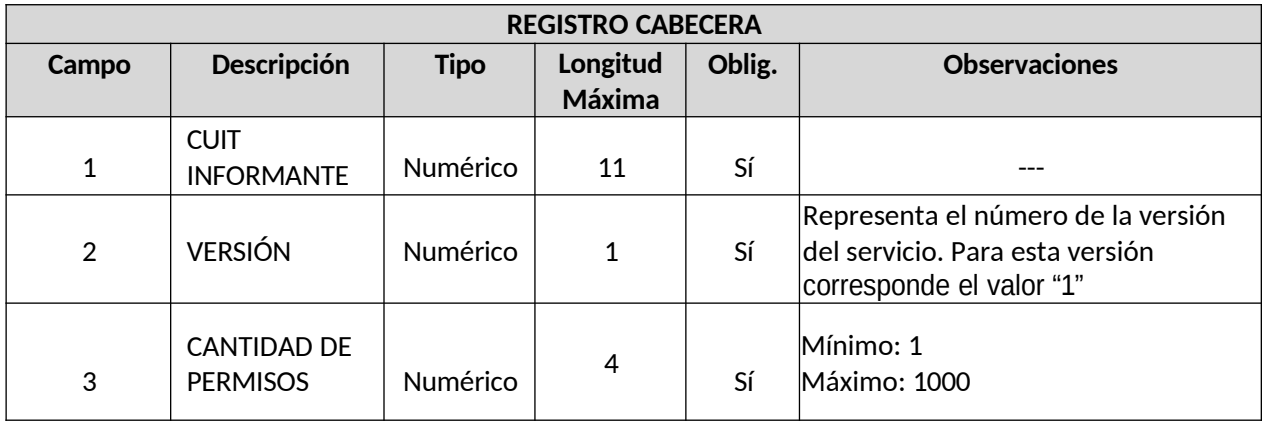

#### <span id="page-3-2"></span>**4.2 Detalle del registro PERMISOS**

A partir del segundo registro, debés informar los permisos que vas a querer dar de alta en el RIM.

 $\checkmark$  Recordá que los campos deben estar delimitados por el signo punto y coma (;). Podrás registrar cada permiso utilizando el método de coordenada deseado: 1- WSG84 2- Gauss-Kruger.

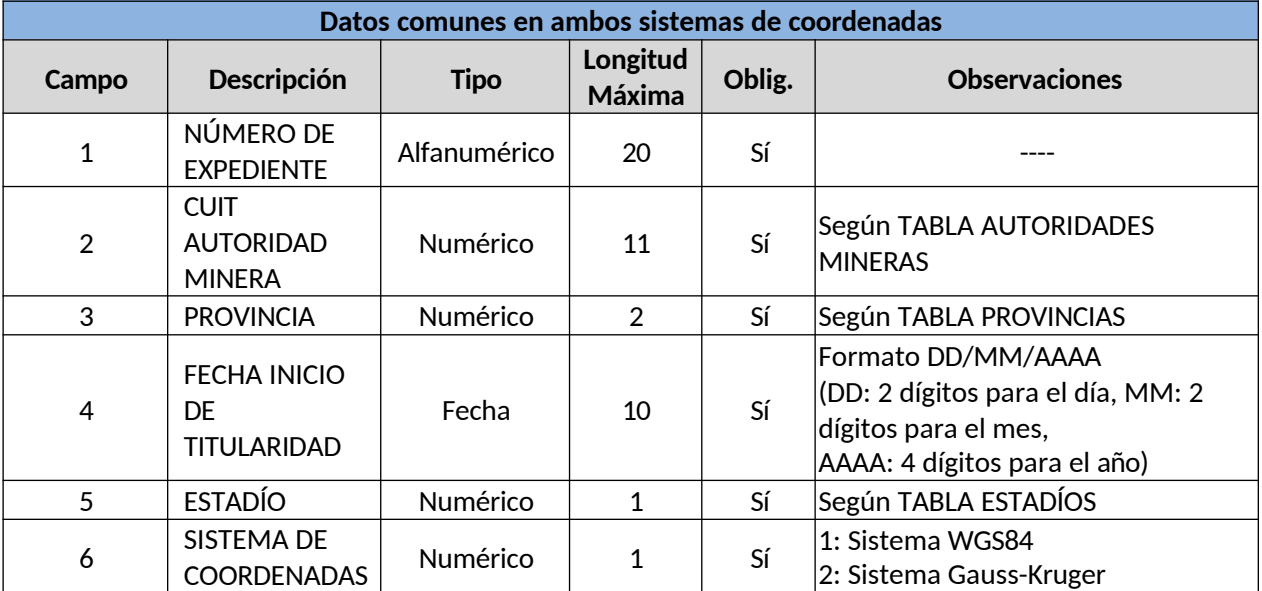

Validaciones sobre el campo **Fecha de Inicio de Titularidad**:

- En **Presentación inicial**: La Fecha de Inicio de Titularidad debe estar comprendida entre el 01/01/1980 y la fecha actual en que se está registrando la novedad.
- En **Presentación Período 1**: La Fecha de Inicio de Titularidad debe estar comprendida entre el 01/01 y el 30/06 del año correspondiente a tal período.
- En **Presentación Período 2**: La Fecha de Inicio de Titularidad debe estar comprendida entre el 01/07 y el 31/12 del año correspondiente a tal período.

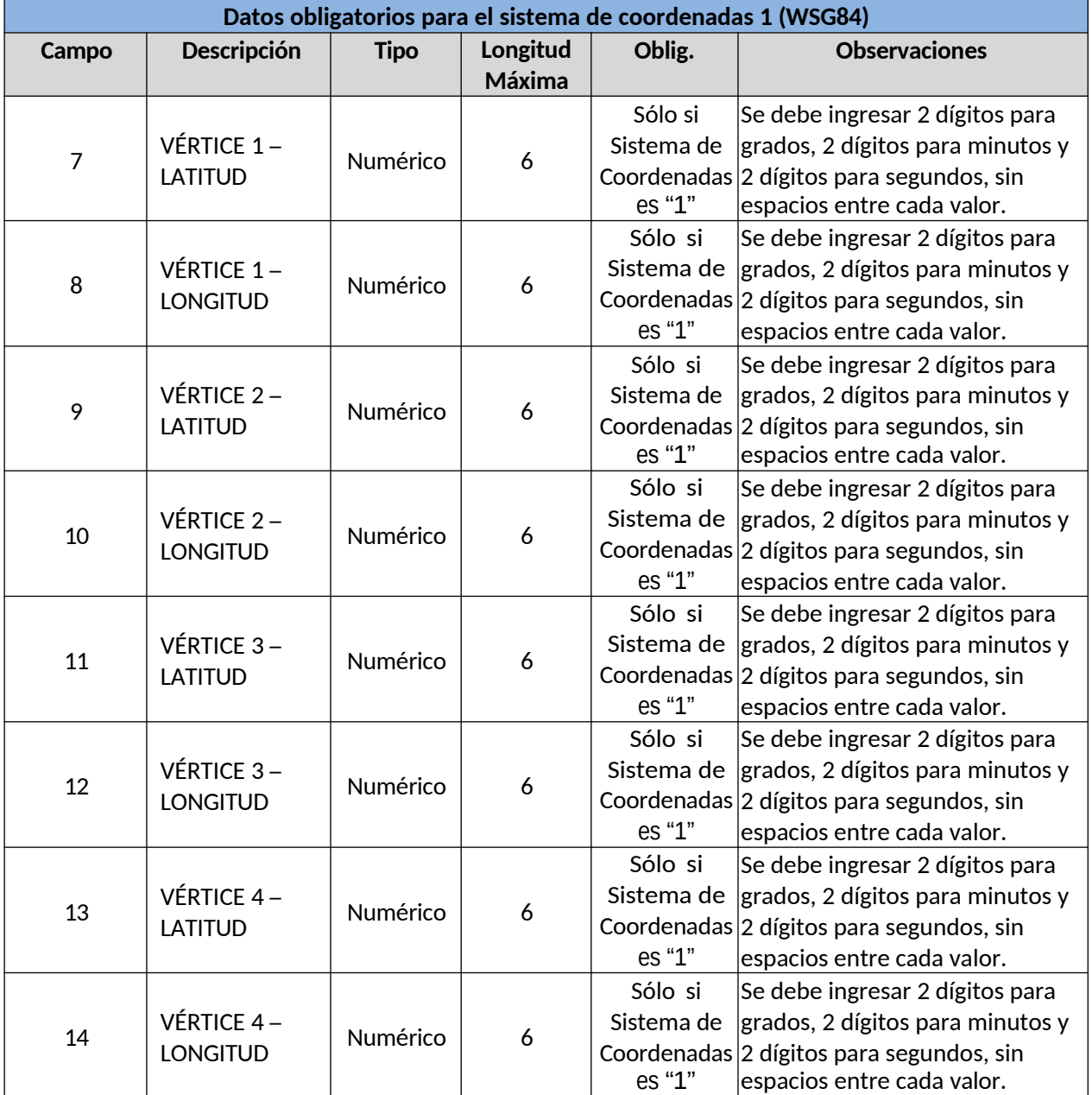

#### LATITUD:

- Grados GG°, variable de 21 a 55.
- Minutos MM', variable de 0 a 60.
- Segundos: SS", variable de 0 a 60.

#### LONGITUD:

- Grados: GG°, variable de 53 a 74.
- Minutos: MM', variable de 0 a 60.
- Segundos: SS", variable de 0 a 60.

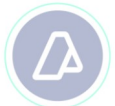

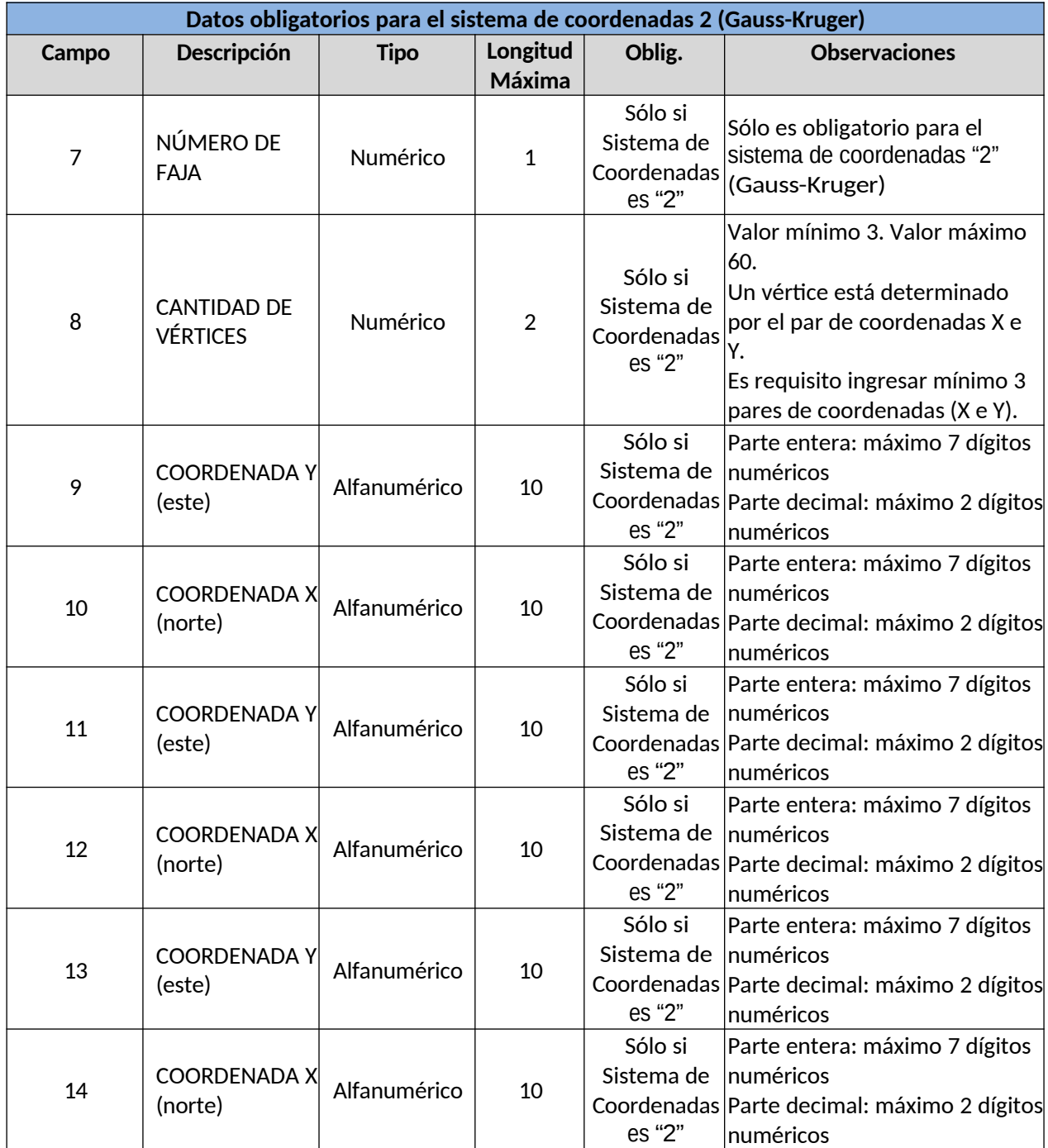

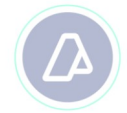

# <span id="page-7-0"></span>**5. Tablas**

# <span id="page-7-1"></span>**5.1 Autoridades Mineras**

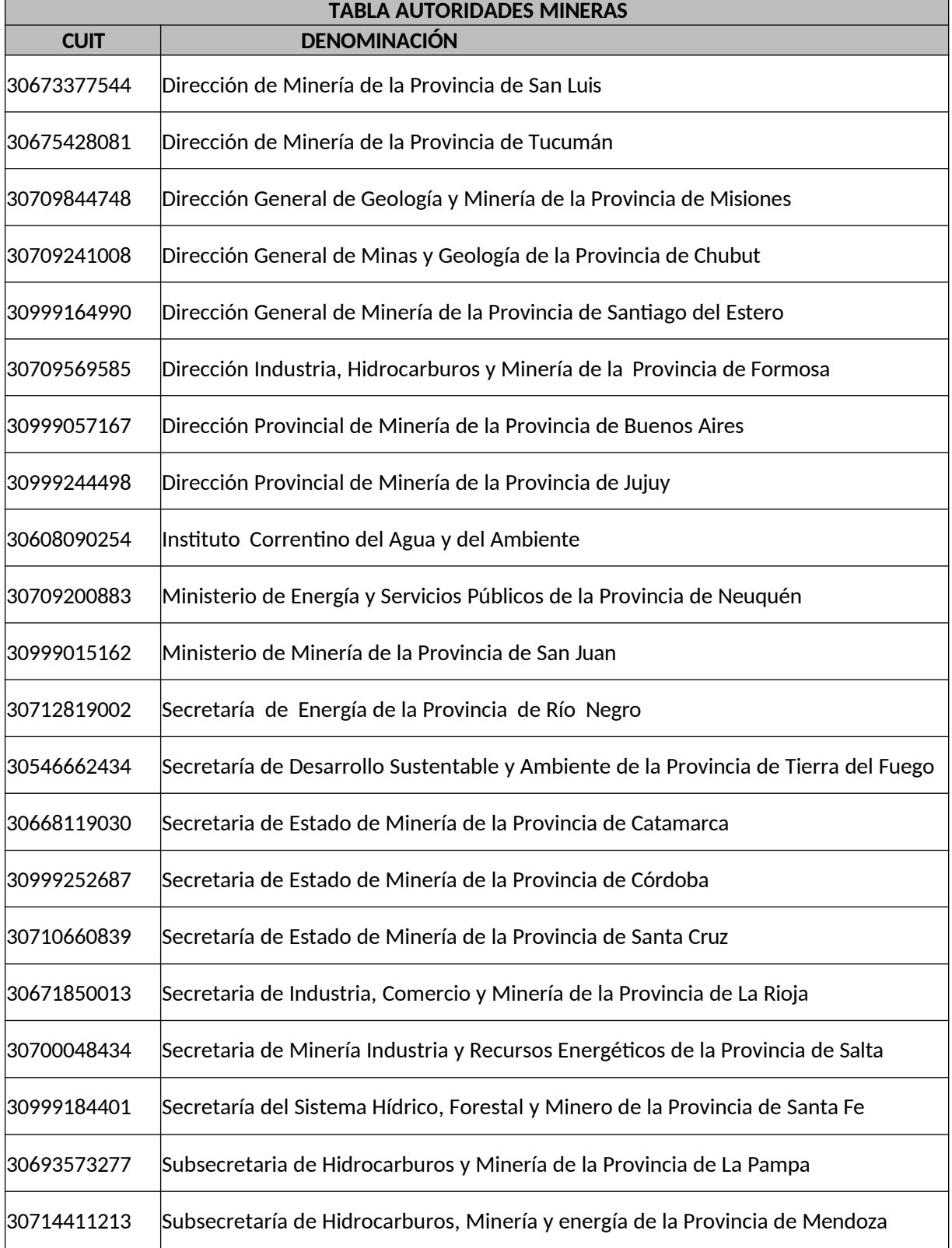

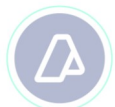

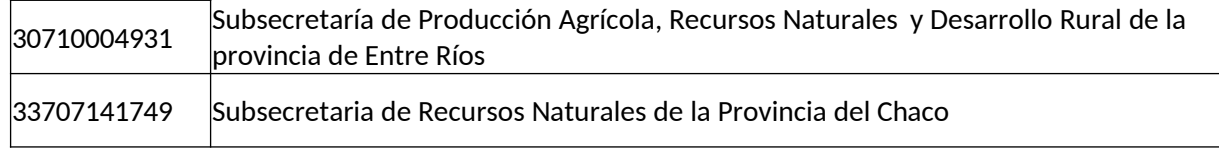

# <span id="page-8-0"></span>**5.2 Provincias**

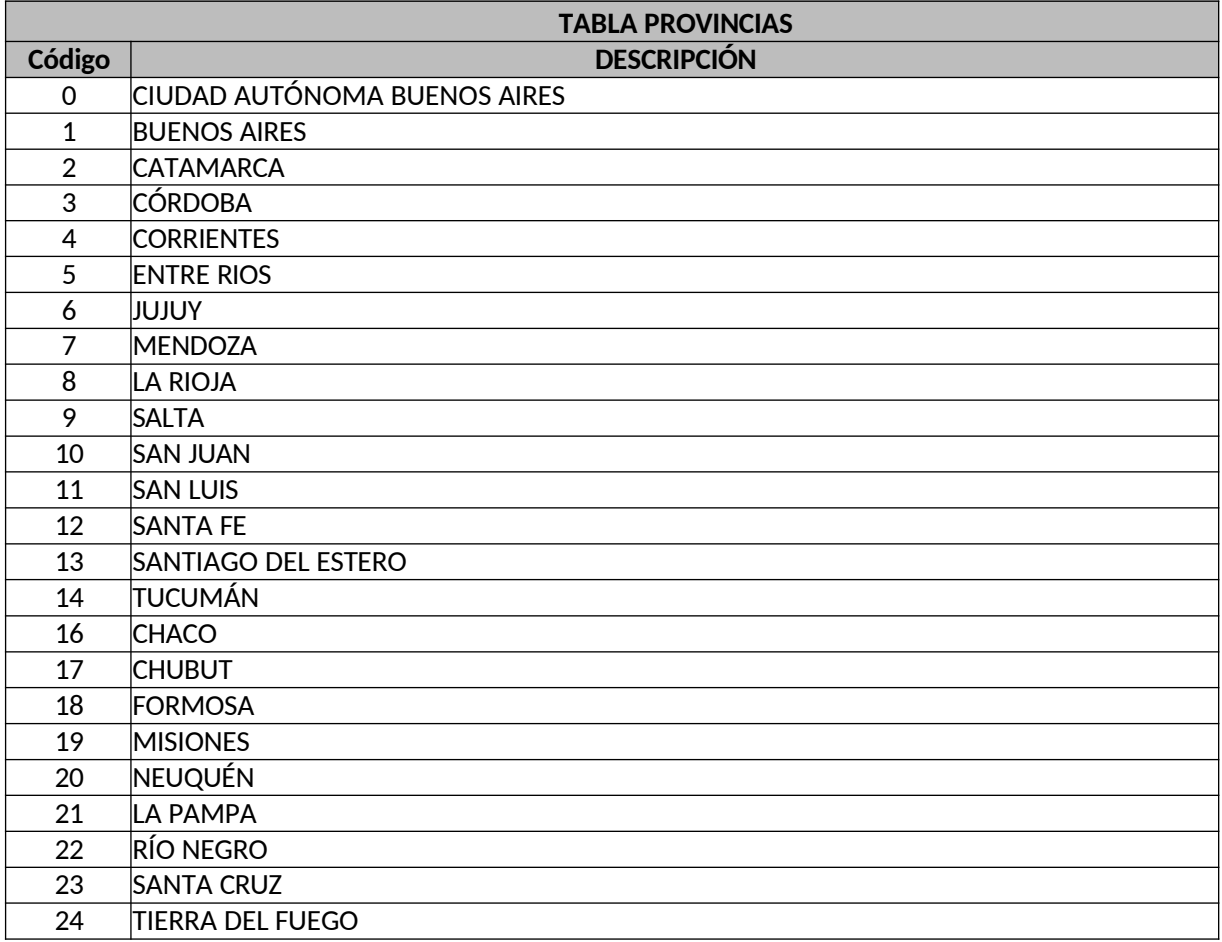

# <span id="page-8-1"></span>**5.3 Estadios**

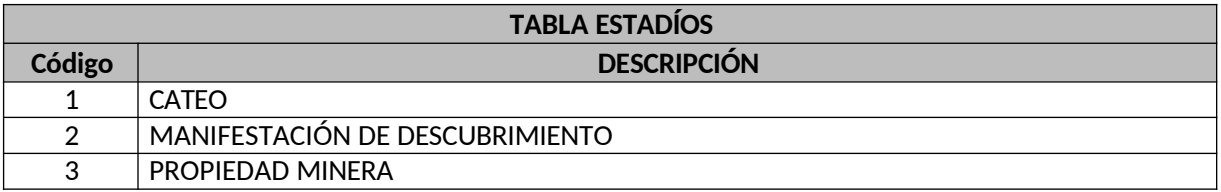

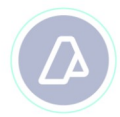

## <span id="page-9-0"></span>**6. Procedimiento para ingresar un archivo**

#### **PASO 1**

Ingresá con clave fiscal al servicio "Régimen Información Minería", opción "Ingresar Presentación".

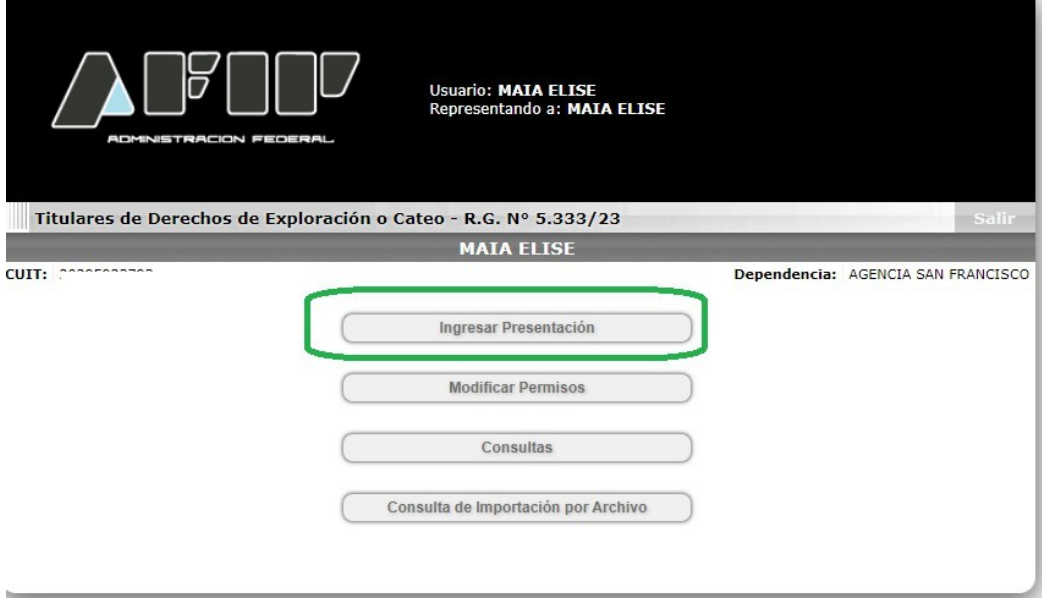

#### **PASO 2**

Seleccioná la opción "**Ingresar Permisos – Por Archivo**"

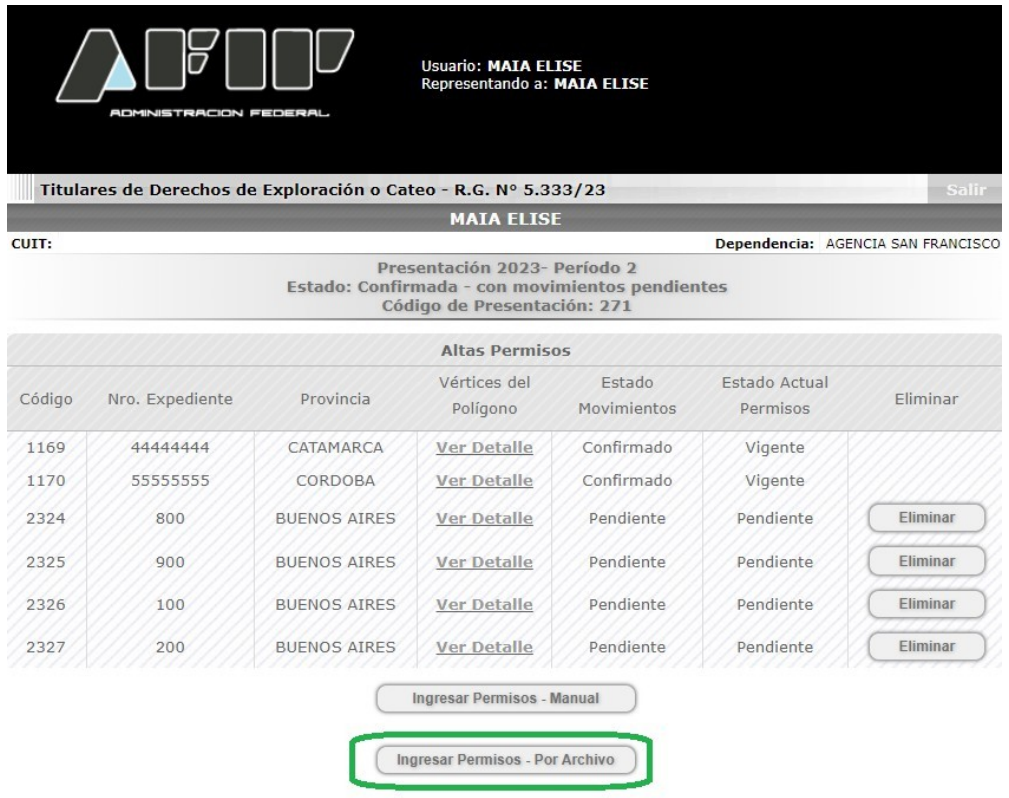

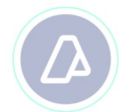

#### **PASO 3**

En esta pantalla, seleccioná el archivo que vas a subir (1) y luego presioná el botón "Subir Archivo" (2).

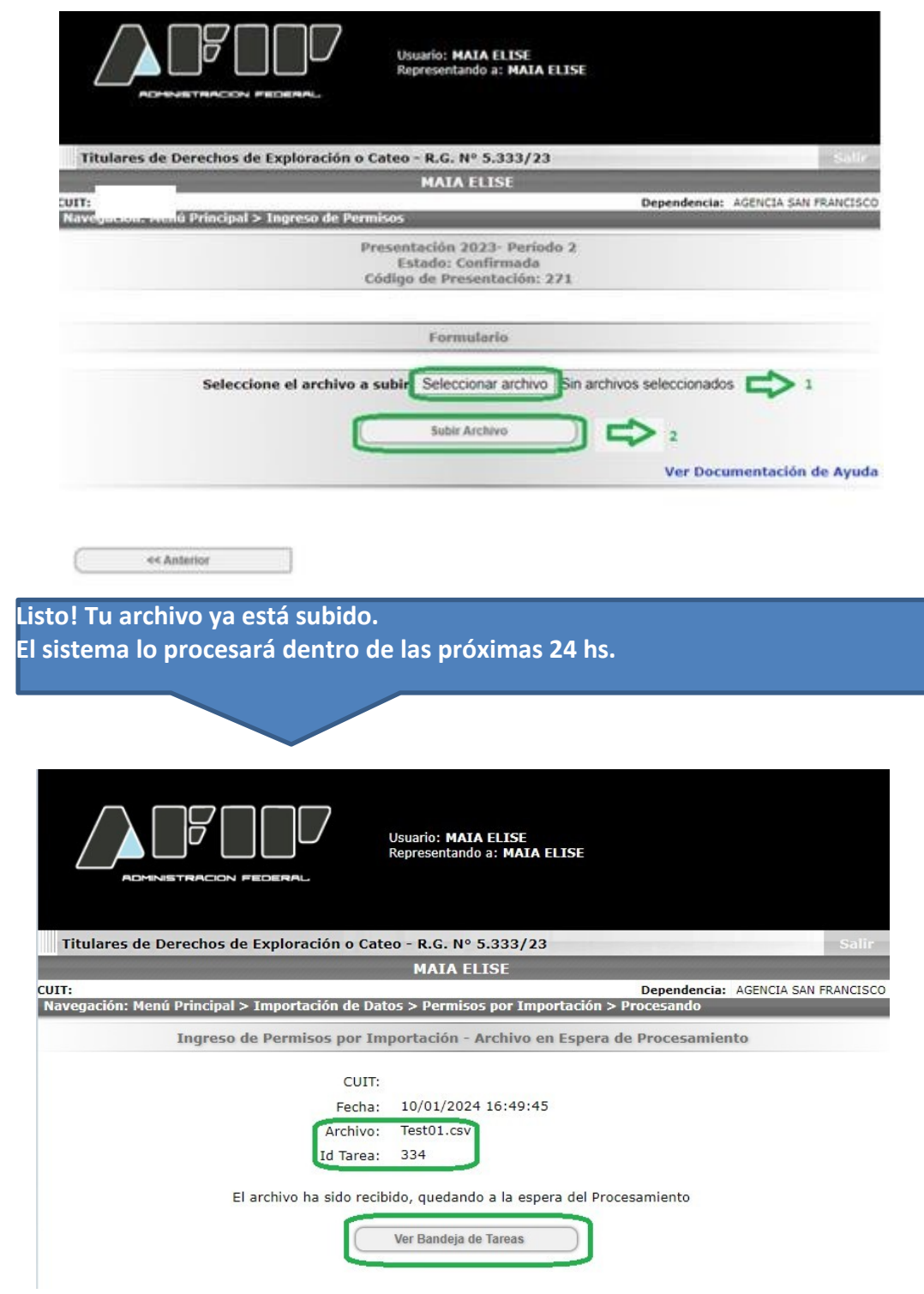

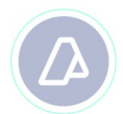

Dentro de la "Bandeja de Tareas", presionando el botón "Buscar", podrás ver el listado de los archivos que subiste al sistema, su estado y el resultado del procesamiento, entre otros datos:

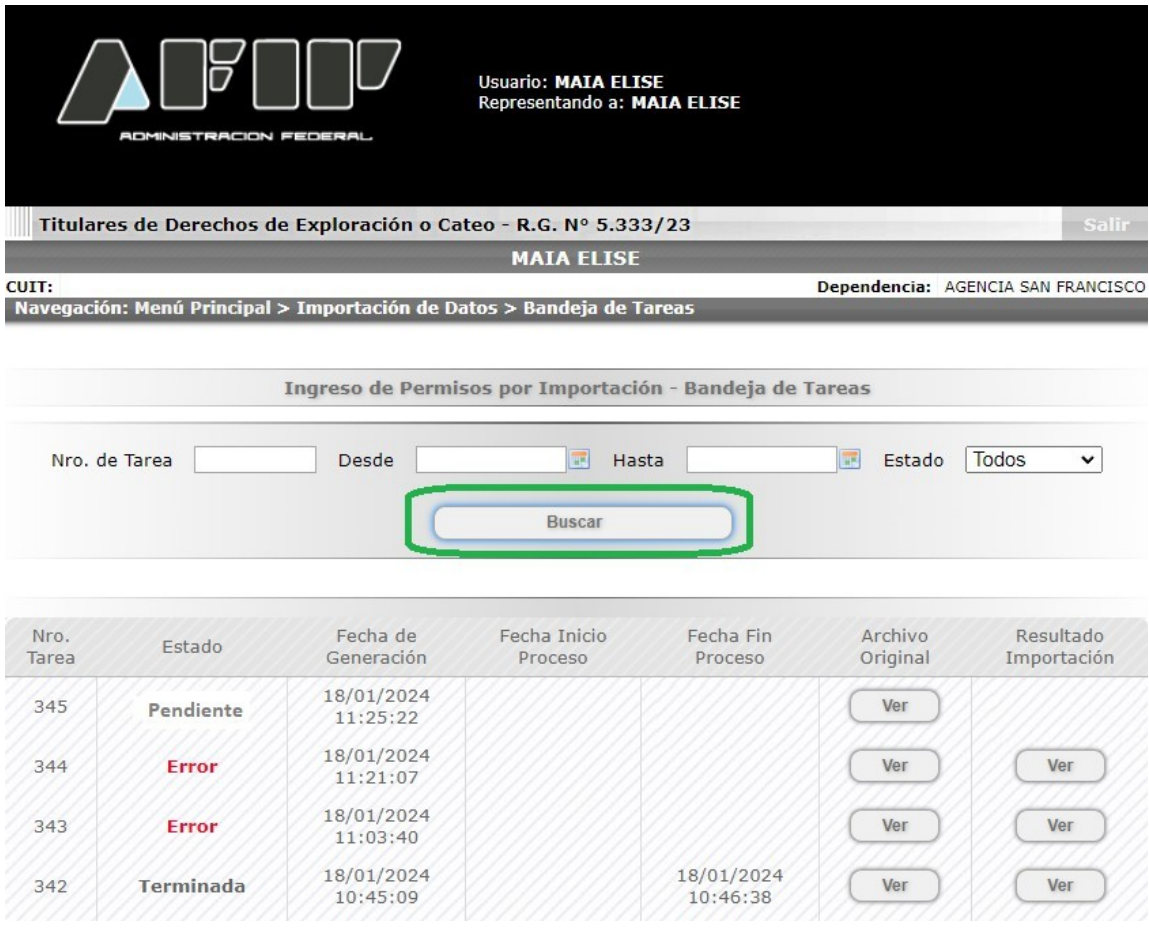

Si el resultado del archivo que subiste es "Terminada" significa que el procesamiento fue exitoso. En caso de "Error" podrás ver el detalle presionando el botón "Ver" en la columna "Resultado Importación".

Tené en cuenta que luego de procesado el archivo de manera exitosa, para declarar el alta de los permisos, tendrás que realizar la presentación de la DDJJ, presionando el botón "**Enviar Información**".

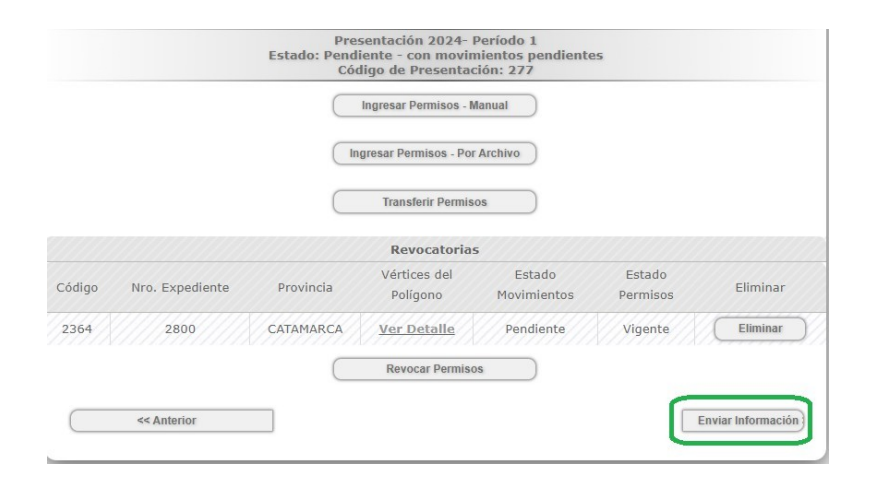

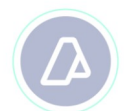

#### <span id="page-12-0"></span>**7. Formato de archivo de Respuesta**

En la "Bandeja de Tareas" vas a poder observar el resultado del procesamiento, disponible en un archivo con las siguientes características:

 **Nombre del archivo "Resultado de la Importación"**: **RG\_5333\_Archivo\_Salida\_N.csv** donde N es el número de tarea asociada a la importación realizada.

#### **Formato**

R+[nro de registro] C+[nro de campo] : [código de error];

En cada línea se muestran todos los errores de los campos de ese registro, separados por ";". A continuación, te mostramos un ejemplo de archivo de salida donde se presentan errores en el registro 1 (campo 1) y registro 3 (campos 4, 7 y 13):

R1 C1:1; R3 C4:17; C7:10; C13:12

#### **Interpretación de los errores**

Siguiendo con el ejemplo anterior, En el registro 1, para el campo 1 se produjo el error con código 1

En el registro 3, para el campo 4 se produjo el error con código 17

En el registro 3, para el campo 7 se produjo el error con código 10

En el registro 3, para el campo 13 se produjo el error con código

12

Nota: Los códigos de errores se detallan en el punto 6 "Códigos de errores y descripciones".

#### **Error general**

Cuando se produce algún error que no es específico de un campo, se muestra como un error general, cuyo formato es:

R+[nro de registro] EG+ [código de error];

Por ejemplo,

R2 EG:8

En este caso, para el registro 2 se produce un error general (EG) y el código de error es el 8.

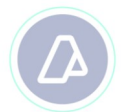

#### <span id="page-13-1"></span>**8. Códigos de errores y descripciones**

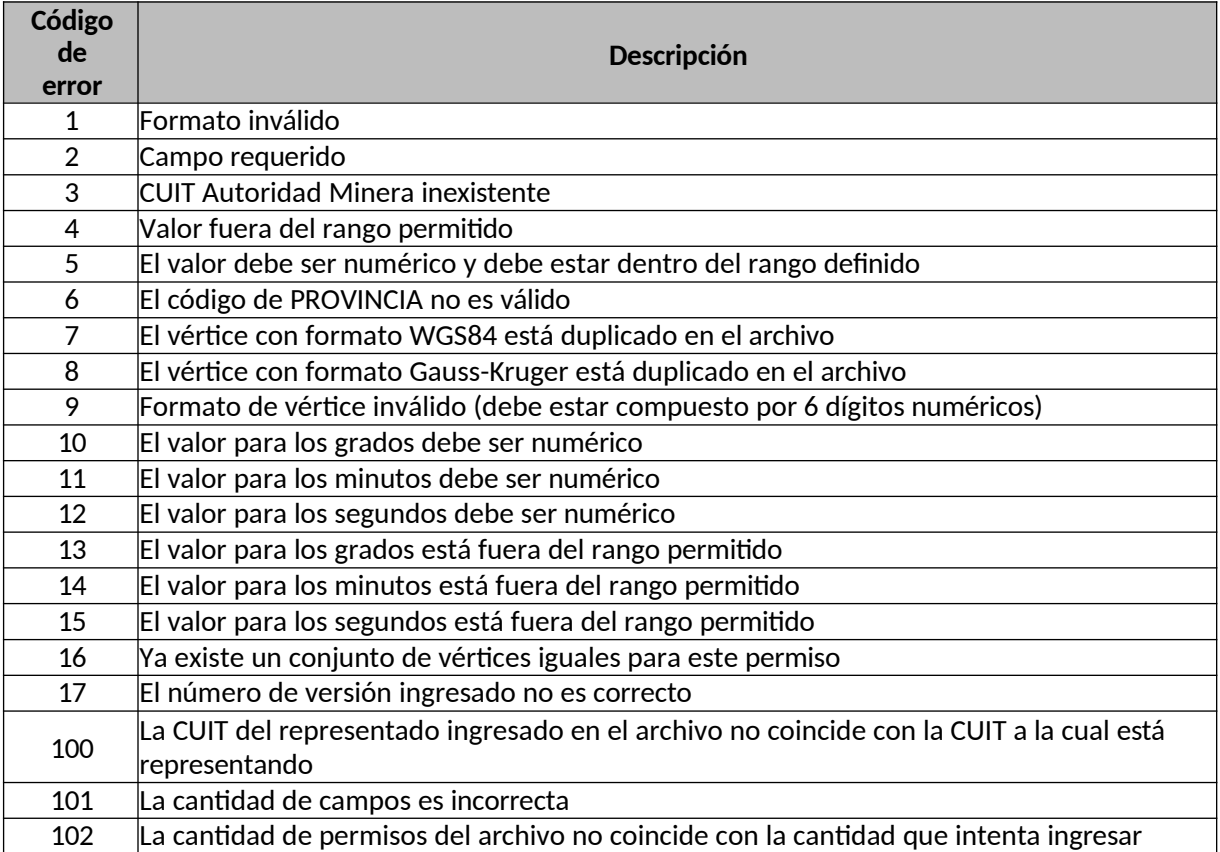

# <span id="page-13-2"></span>**9. Ejemplos**

## <span id="page-13-3"></span>**9.1 Coordenadas WSG84**

xxxxxxxxxxx;1;3

```
908745678;xxxxxxxxxxx;19;15/06/2023;1;1;555551;555552;555553;555554;555555;555556;555557;555558
784255461;xxxxxxxxxxx;7;15/02/2023;3;1;555541;555542;555543;555544;555545;555546;555547;555548
973723322;xxxxxxxxxxx;4;20/07/2023;1;1;555531;555532;555533;555534;555533;555536;555537;555538
```
## <span id="page-13-0"></span>**9.2 Coordenadas Gauss-Kruger**

```
xxxxxxxxxxx;1;3 
908745678;xxxxxxxxxxx;19;15/06/2023;1;2;4;3;1221333.4;888;889;1000;550;9850
784255461;xxxxxxxxxxx;7;15/02/2023;3;2;2;3;33.4;888;889;1000;330;250
973723322;xxxxxxxxxxx;4;20/07/2023;1;2;6;3;1721583.4;5698;89;1000;180;450
```